# **10.9. - SEPA Auszahlungen**

# Kontext

In SecuTix ist es möglich, Auszahlungen an Kunden per Sammelüberweisung nach SEPA Standard vorzunehmen. Dabei nutzen Sie die Zahlart Banküberweisung als Zahlart zur Erstattung und geben dabei die Bankdaten (IBAN / BIC) des Kunden an.

Sie können im Backoffice sowohl einen Vorgang erstatten, als auch vorhandenes Guthaben auszahlen.

Der Kunde selber kann online auch die Auszahlung seines Guthabens verlangen, sofern Sie diese Funktion erlauben. Auch dabei gibt der Kunde seine Bankverbindung an.

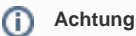

Für Auszahlungen wird derzeit lediglich die Währung EUR unterstützt (CHF nicht)

# Format

Die erstelle Zahlungsdatei hat das Format ISO:20022 / pain.001.001.03 (.XLM Format)

# Was wird benötigt

- 1. Eine korrekte "Absendernummer" / "Gläubigeridentifikationsnummer SEPA" (Nummer 30) in Organisation Administrative Nummern
- 2. Eine "BIC Nummer" (Nummer 26) in Organisation Administrative Nummern
- 3. Ein Dokument der Klasse "Zusammenfassung Banküberweisung Guthaben" (andernfalls wird im Ticketshopeine Fehlermeldung angezeigt, das Guthaben aber trotzdem Zur Auszahlung vorbereitet)

## Ablauf

### **Backoffice**

Nutzen Sie die Zahlart Banküberweisung, um das Geld per SEPA Überweisung zurück zu überweisen.

Sollten die IBAN / BIC Daten bereits am Kontakt hinterlegt sein, so werden diese vorausgefüllt.

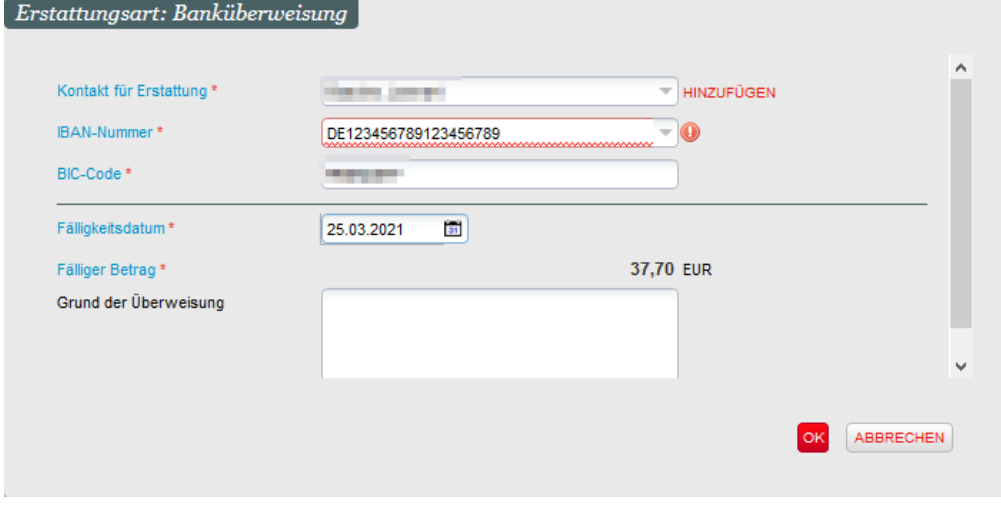

Die IBAN Nummer wird bei der Eingabe einem Plausibilitätscheck unterzogen.

Bitte beachten Sie, dass das Fälligkeitsdatum standardmäßig auf +30 Tage eingestellt ist. Bitte überschreiben Sie das Datum bei Bedarf.

#### **Online**

Der Kunde kann online, sofern Sie diese Funktion erlauben, die Auszahlung seines Guthabens verlangen. Dafür wird die Zahlart "Banküberweisung" im Ticketshop benötigt.

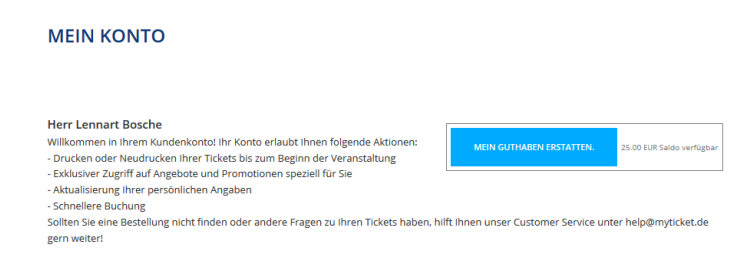

Dabei gibt der Kunde seine Bankdaten selbstständig ein.

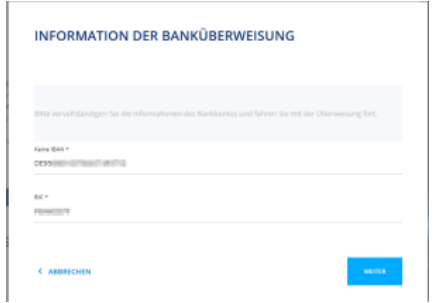

Um die Funktion zu erlauben, setzen Sie pro Verkaufskanal diese Checkbox

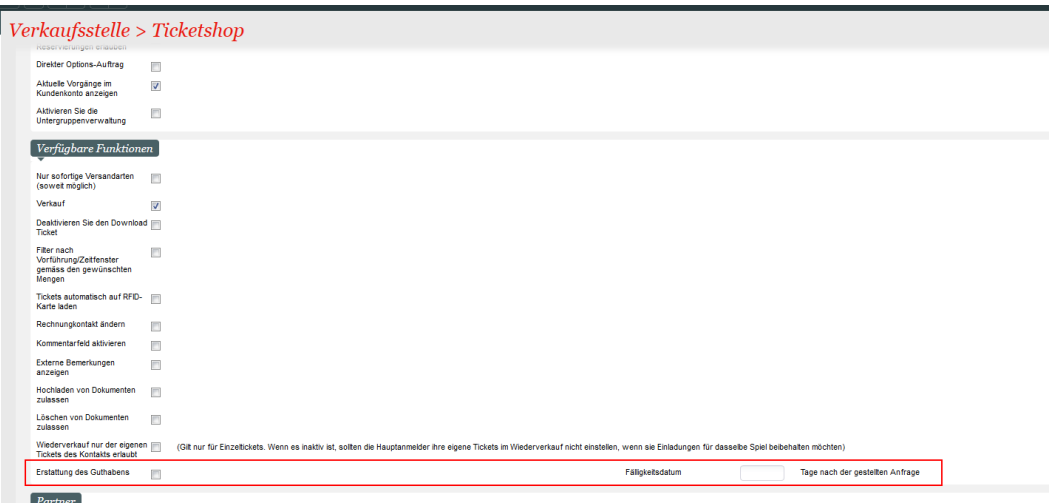

## **Erstellen der SEPA Datei**

Um die .xml Datei zu erzeugen, welches Sie bitte in den Verkaufskontext (orange). Dort in den Abschnitt "mehr Verkaufsfunktionen" in das Menü **Bankdate i erstellen**

- 1. Bei "Art der Operation" wählen Sie "Auszahlung"
- 2. Bei Datum, geben Sie bitte das exakte Fälligkeitsdatum an, welches Sie bei der Auszahlung verwendet haben
- 3. Klicken Sie dann auf "Suchen" sie sollten entsprechende Zeilen finden.
- 4. Für die markierten Zeilen wird die SEPA Datei erstellt, indem Sie auf "Dokument generieren" klicken. Ihnen wird dabei direkt die xml Datei angezeigt. Speichern Sie die Datei per Strg + S (oder rechte Maustaste: Seite speichern unter)
- 5. Die Datei können Sie dann in ihr Bankprogramm einlesen und die Überweisungen so veranlassen.

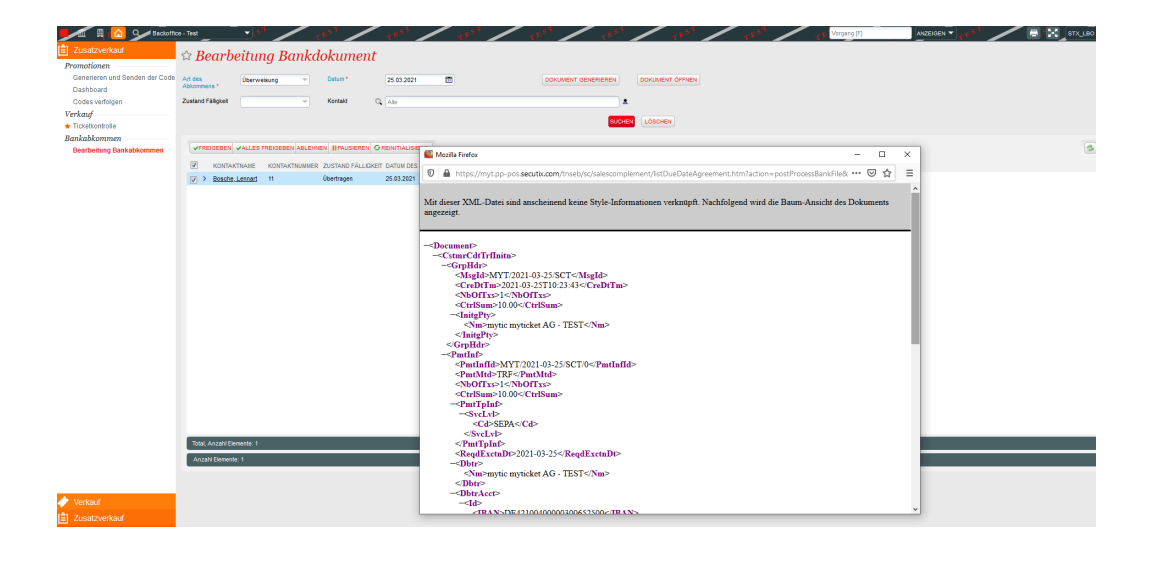